# **Plataforma Administrador**

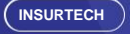

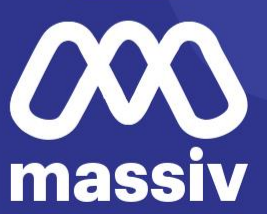

## El acceso al sistema inicia con el **formulario de ingreso**

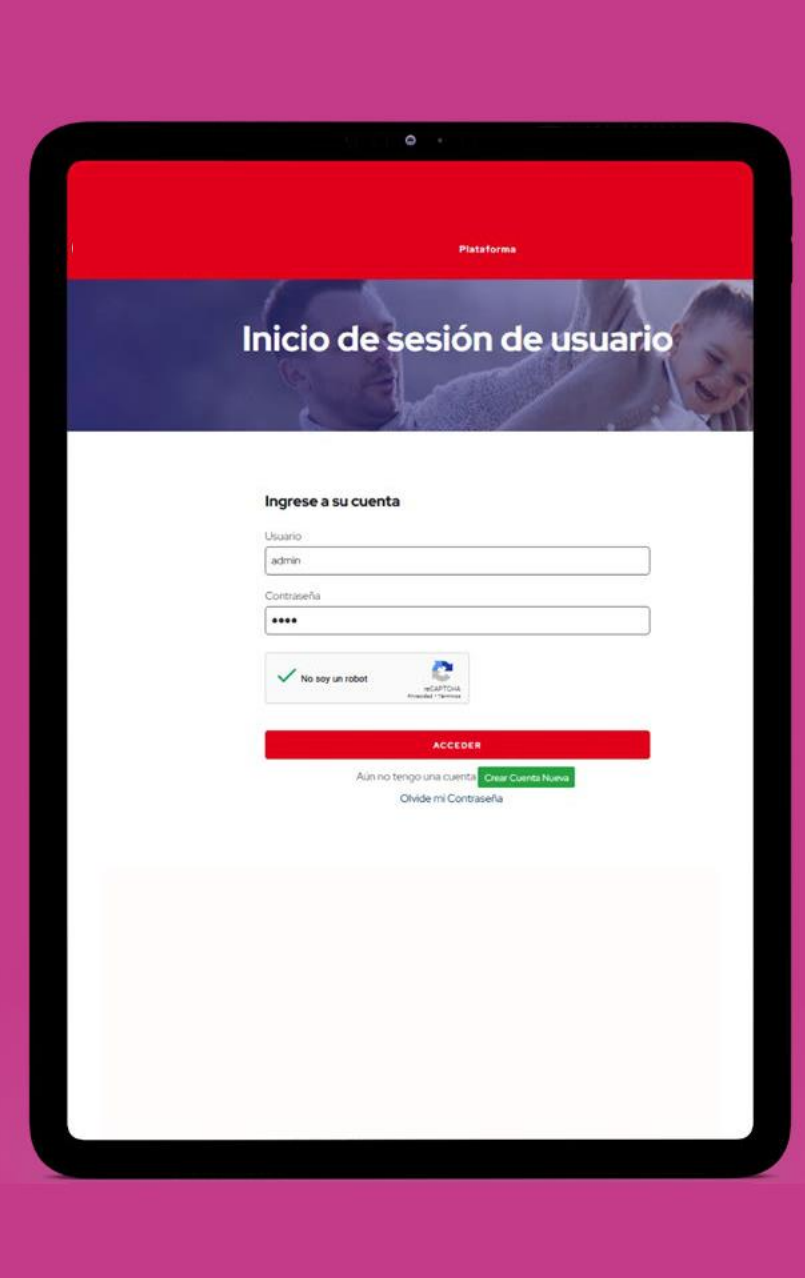

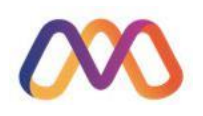

#### En el menú se contempla como primera opción el **Listado de usuarios (clientes)**

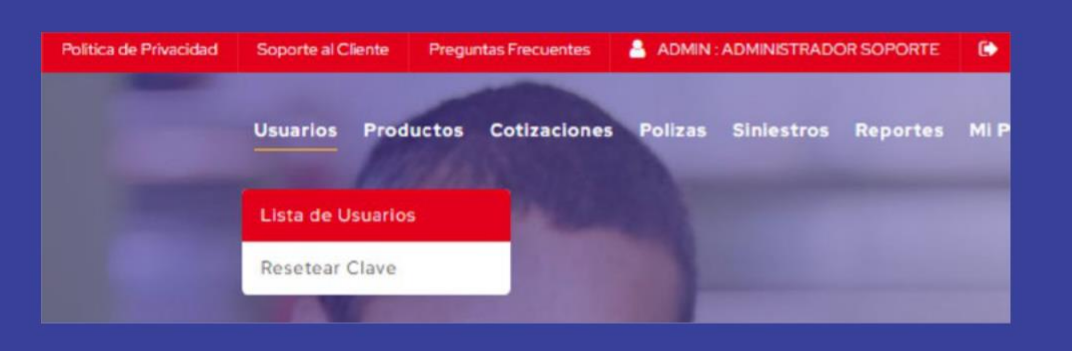

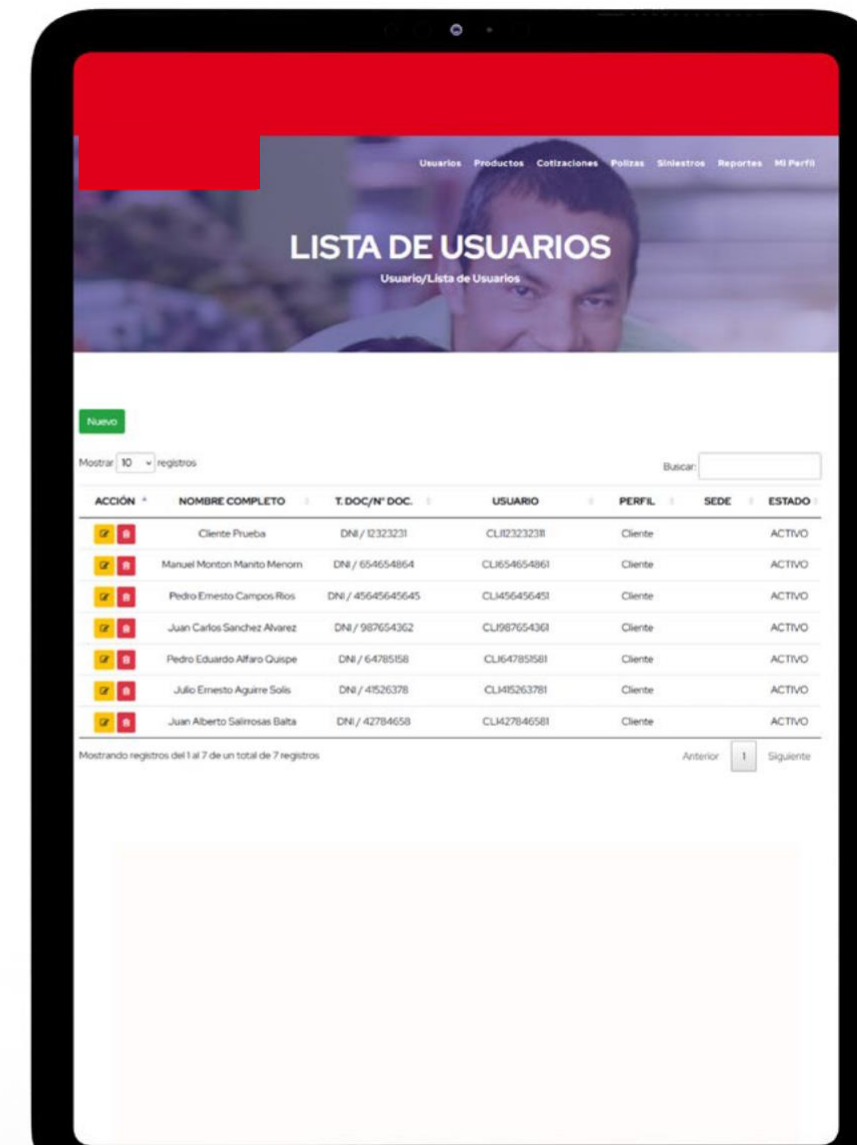

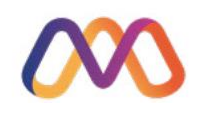

Pulsando en el **botón de nuevo**, se apertura el formulario de ingreso de datos del usuario, donde se deberá registrar la información requerida entre ellas Perfil y sede de ser el caso.

#### **INGRESAR DATOS USUARIOS**

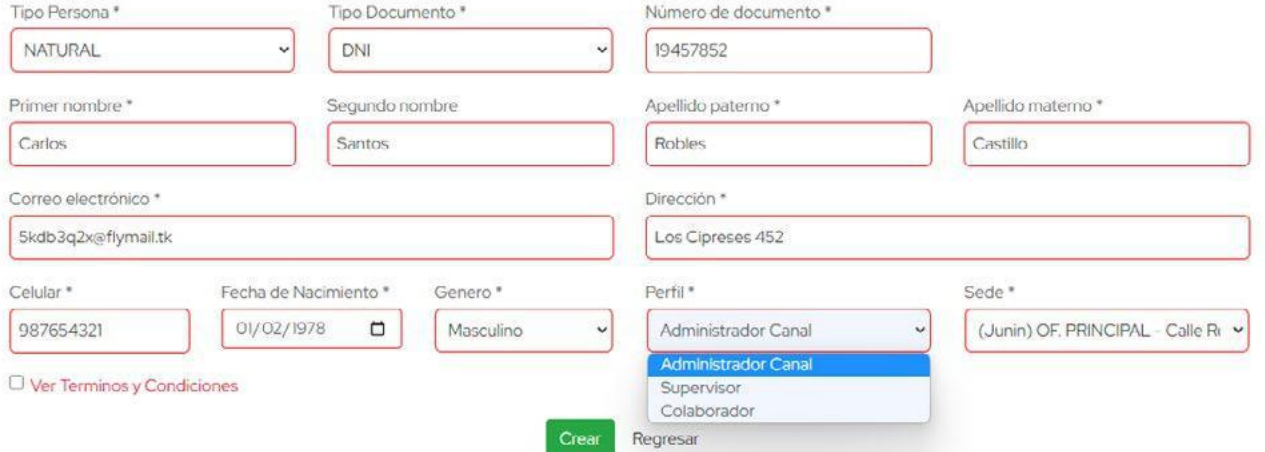

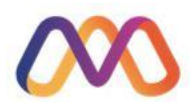

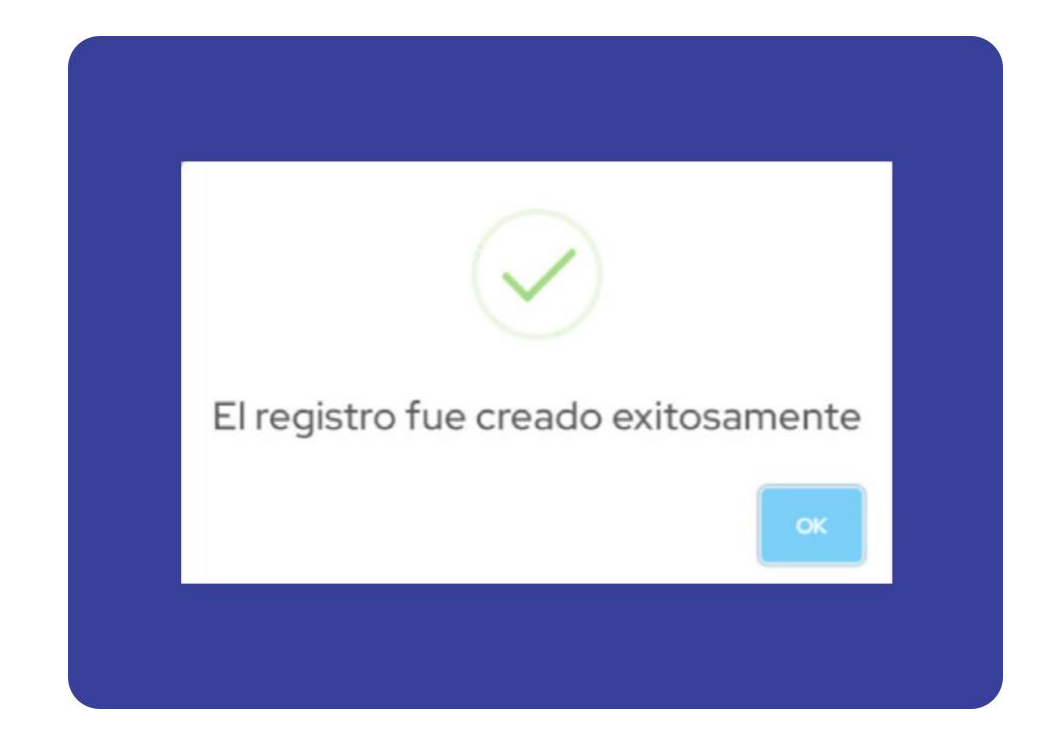

Se recibirá el mensaje de **registro exitoso**

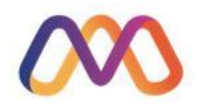

Acto seguido se le remitirá un correo al colaborador donde recibirá un enlace y **código de verificación**

> Sujeto: **Remitente:** Recibido:

 $\wedge$ 

Código de Verificación MASSIV <no-responder@massiv.com.pe> <no-responder@massiv.com.pe> 10/5/2022 20:42:10

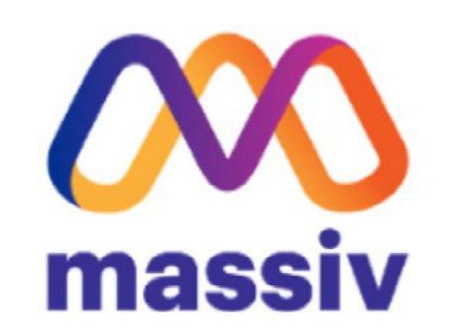

#### **DATOS DE AUTENTIFICACIÓN**

Nombre Completo: Carlos Santos Robles Castillo

Código Autentificación: 685272

Enlace: Haz click aqui para autenticar tu usuario

Pd. Este Buzón es de envio automático, por favor no responder

El colaborador debe de hacer **click en el enlace y registrar el código**

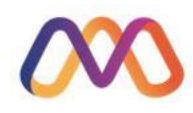

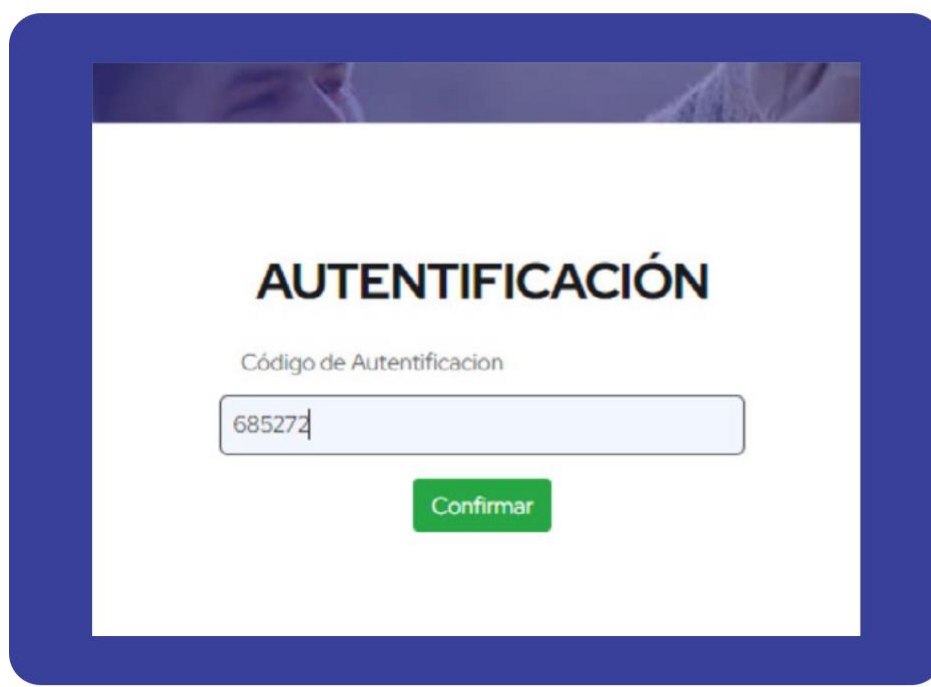

Haciendo esto el colaborador **recibirá un correo** con las credenciales

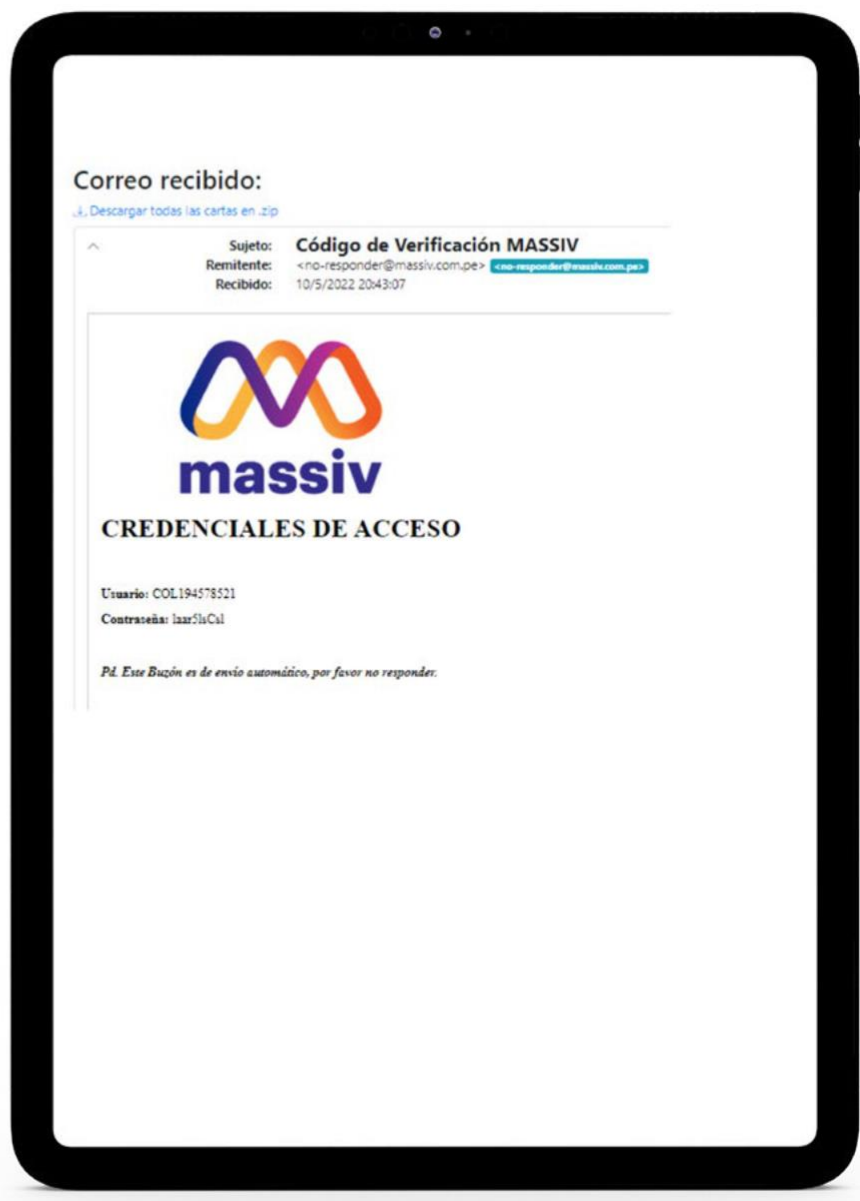

## Estas credenciales deben ser **ingresadas en el inicio de sesión** del sistema

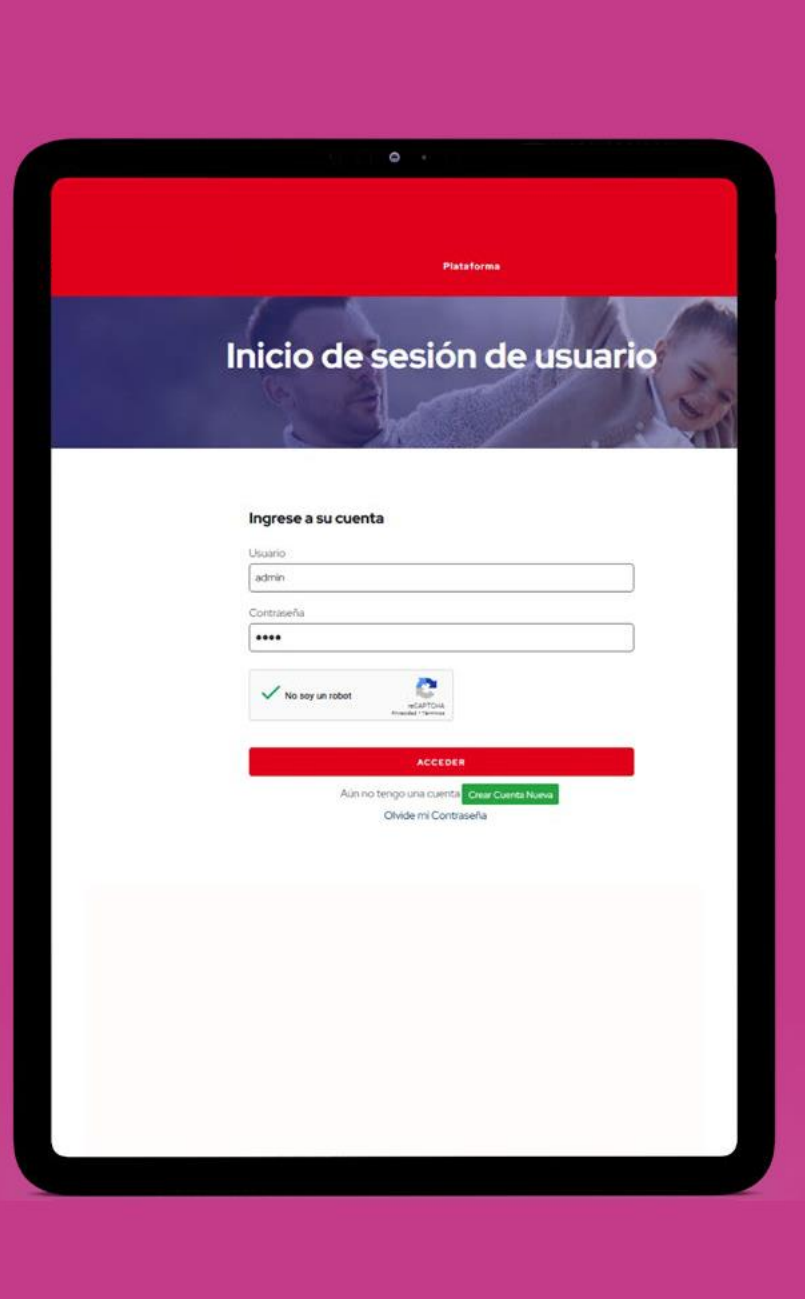

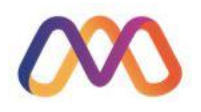

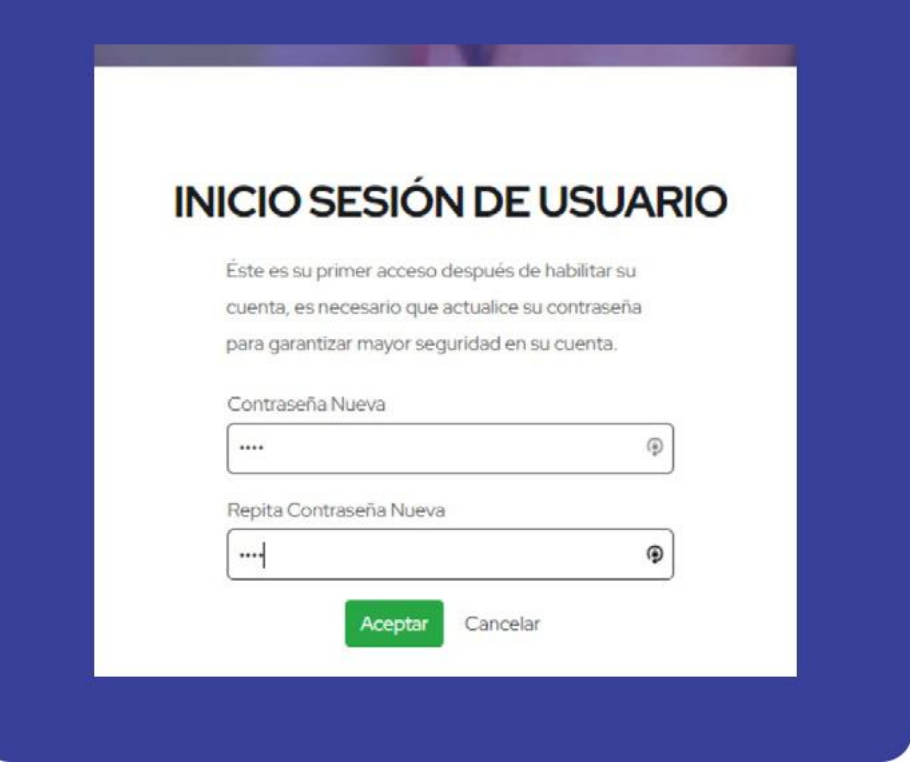

## Se le requerirá el **cambio de contraseña**

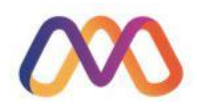

#### Culminado este proceso **ingresara a la plataforma**

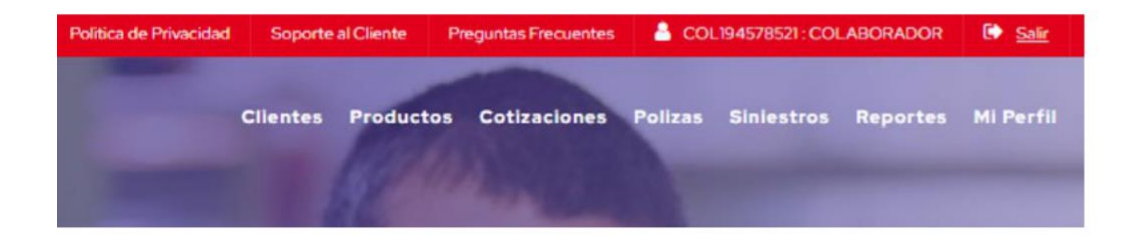

Así mismo en la opción **resetear clave** se lista y administra los colaboradores

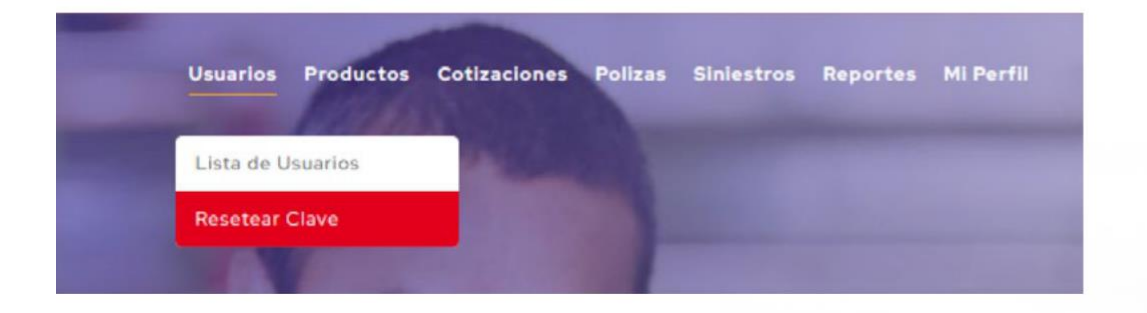

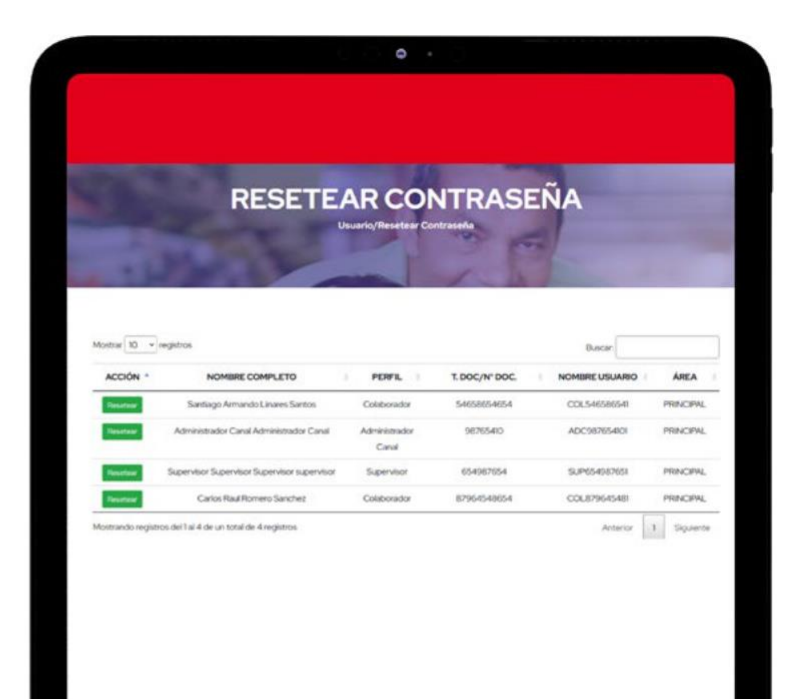

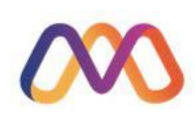

### En el menú se tiene presente la opción **Productos**

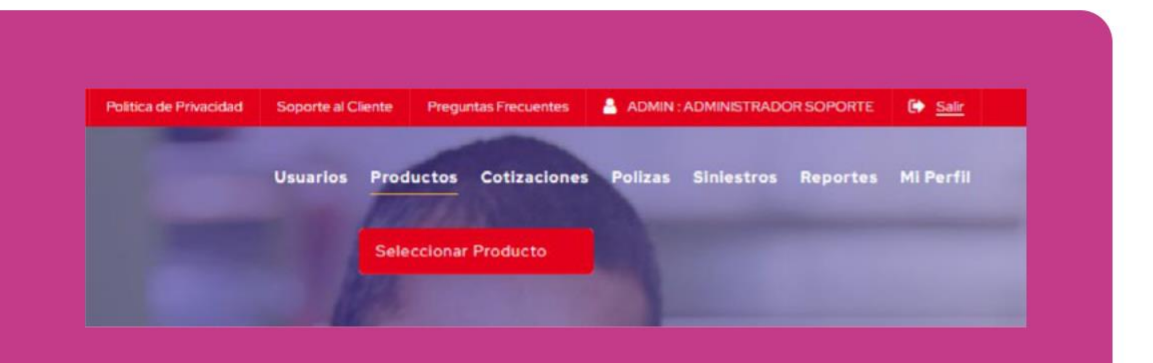

Donde se podrá **visualizar** los productos ofrecidos

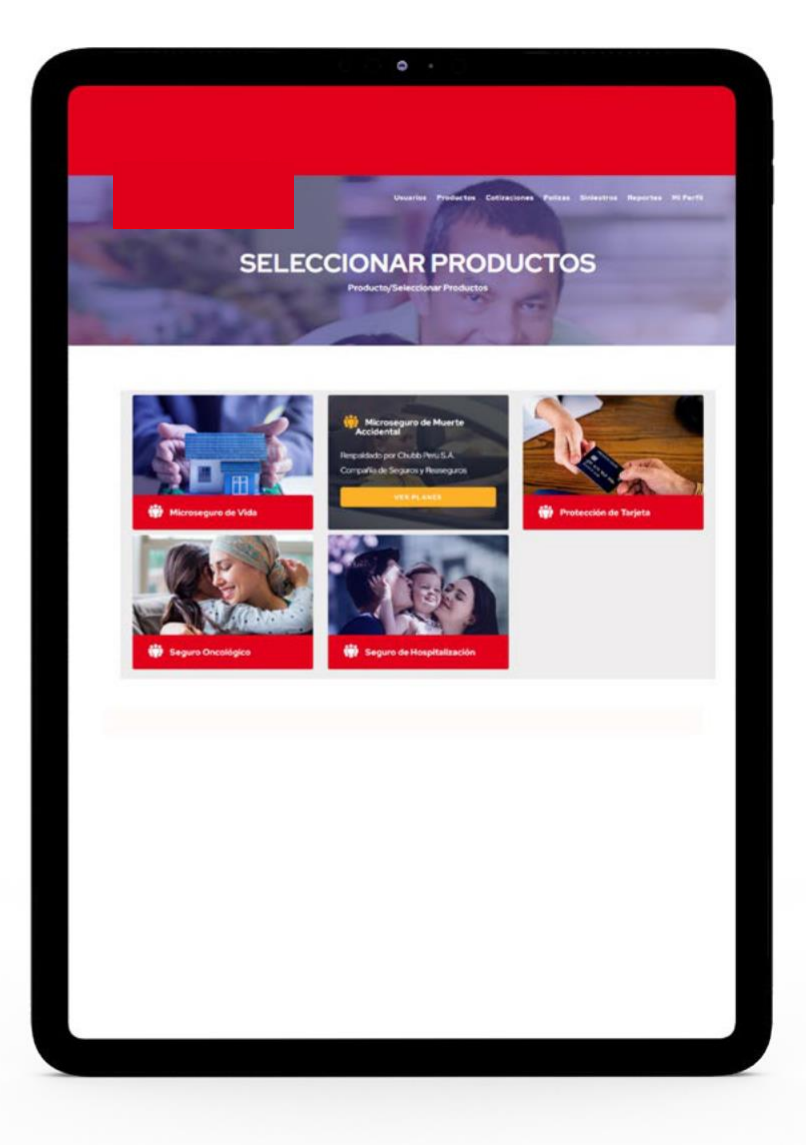

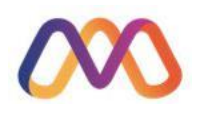

### En el menú se tiene la opción de **Cotizaciones**

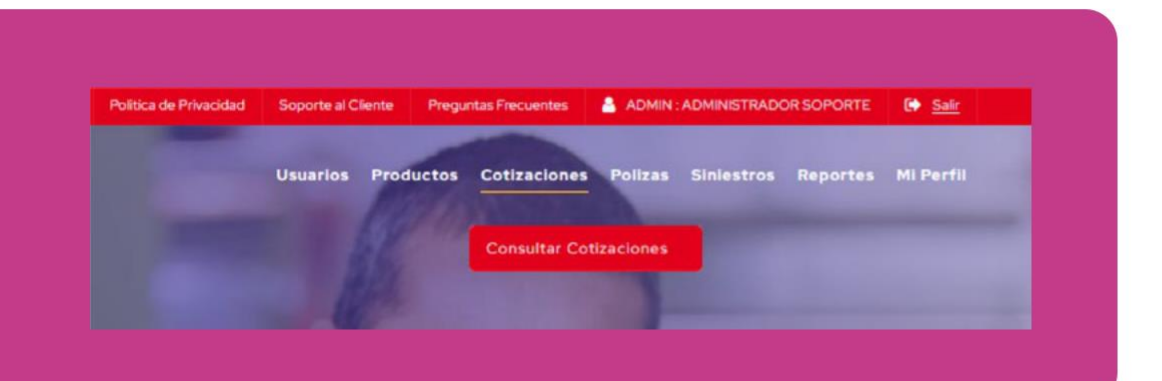

Donde se podrá listar y visualizar las cotizaciones realizadas **por clientes como por colaboradores**

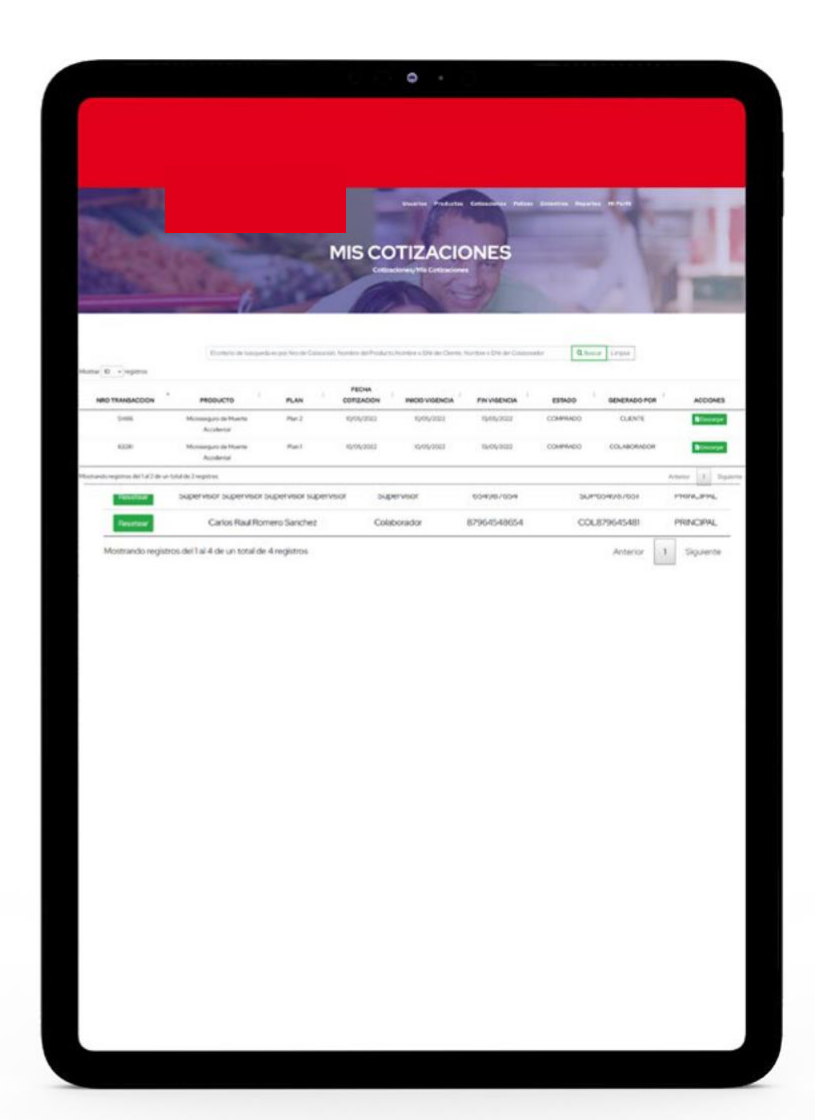

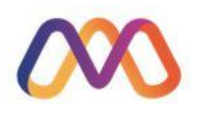

Así mismo la **opción de Pólizas** muestra el listado de los productos vendidos, pudiendo filtrar por colaborador, cliente, producto, etc

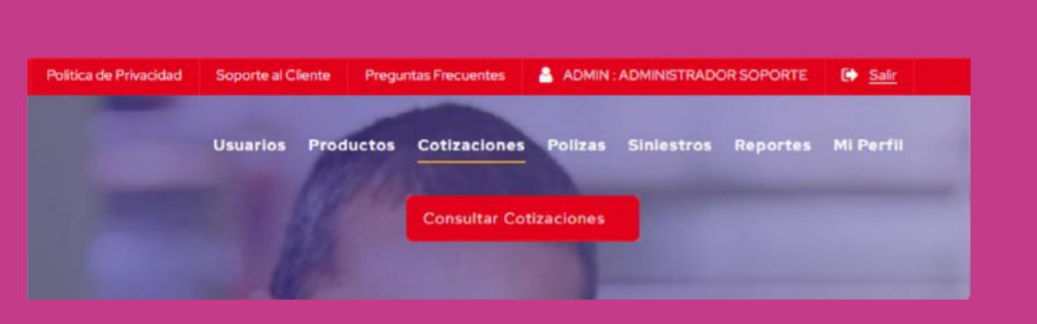

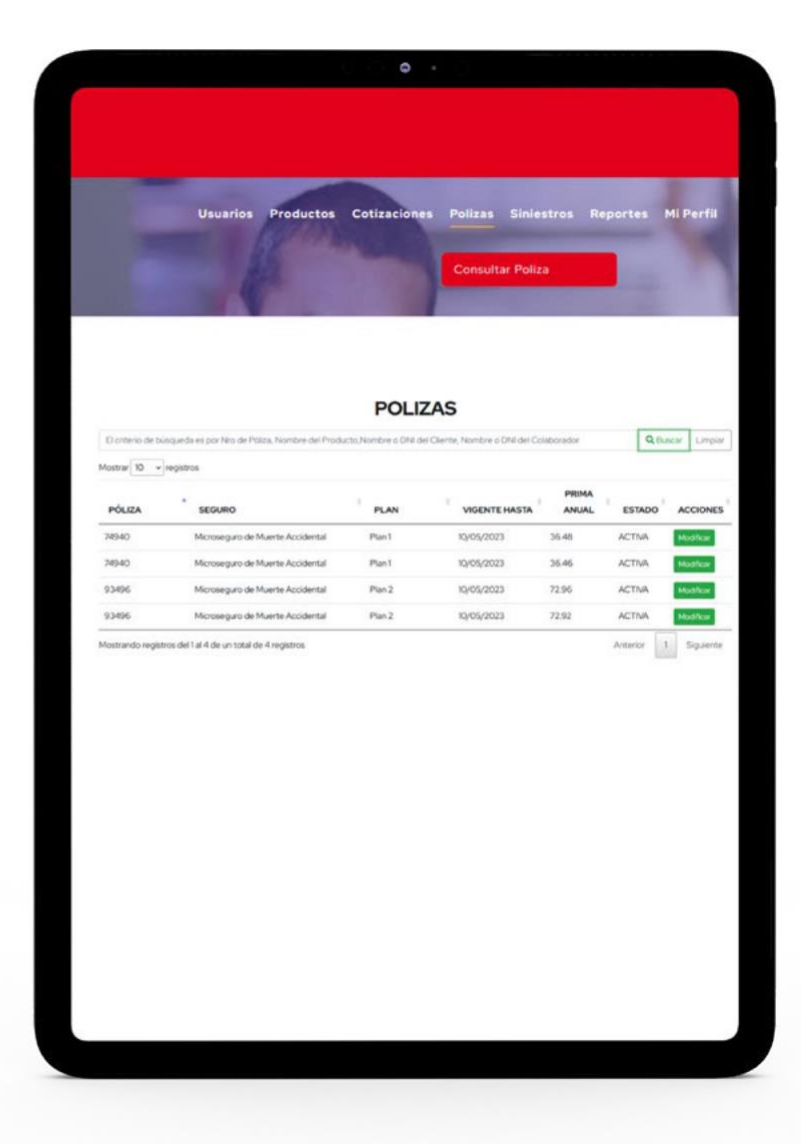

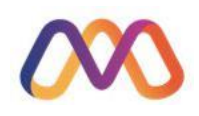

Otra de las **opciones es Siniestros** donde se visualizan los productos y se tiene acceso a su vsualización

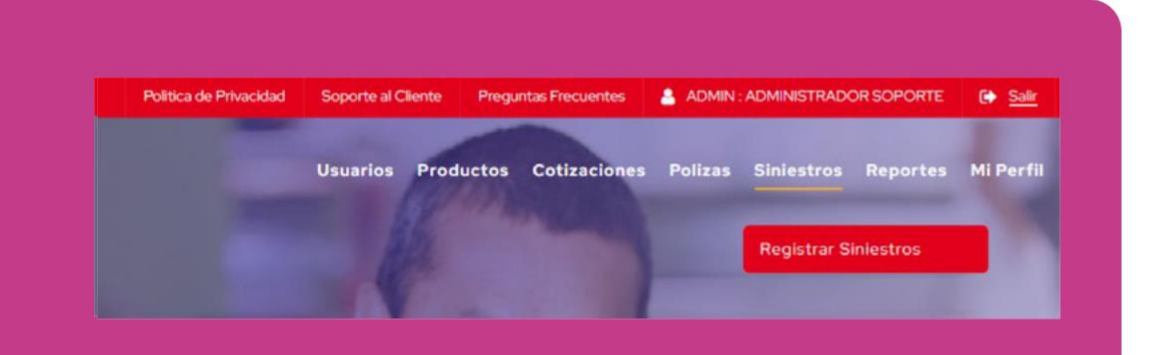

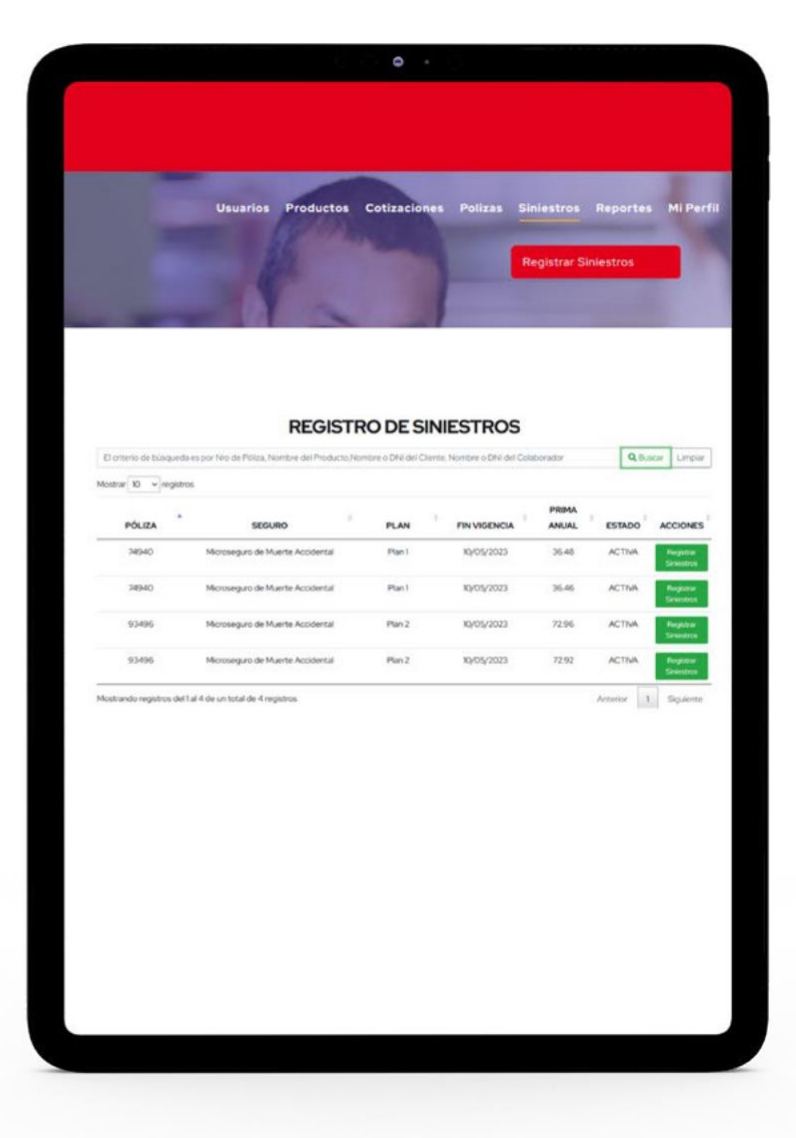

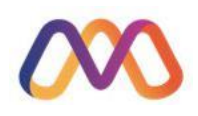

#### Una opción importante es la de **Reportes**, los cuales en primera instancia muestran un Dashboard

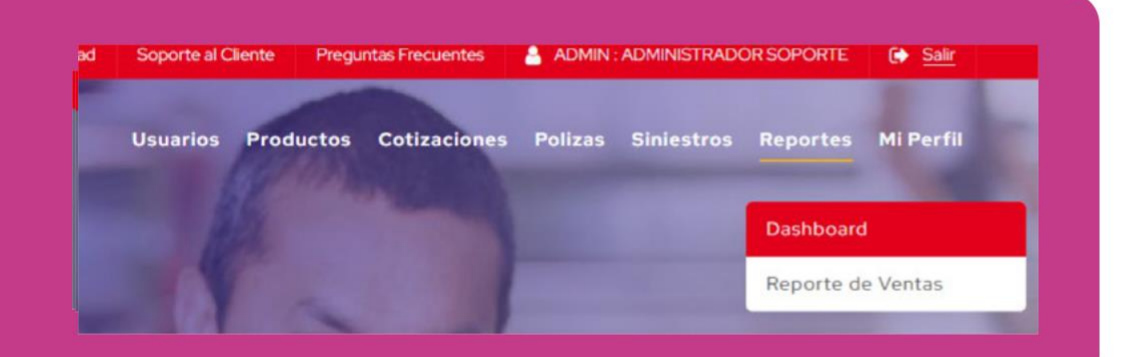

El cual luego de seleccionar el **rango de fechas y pulsar el botón "Actualizar"** , se generan los gráficos a mostrar

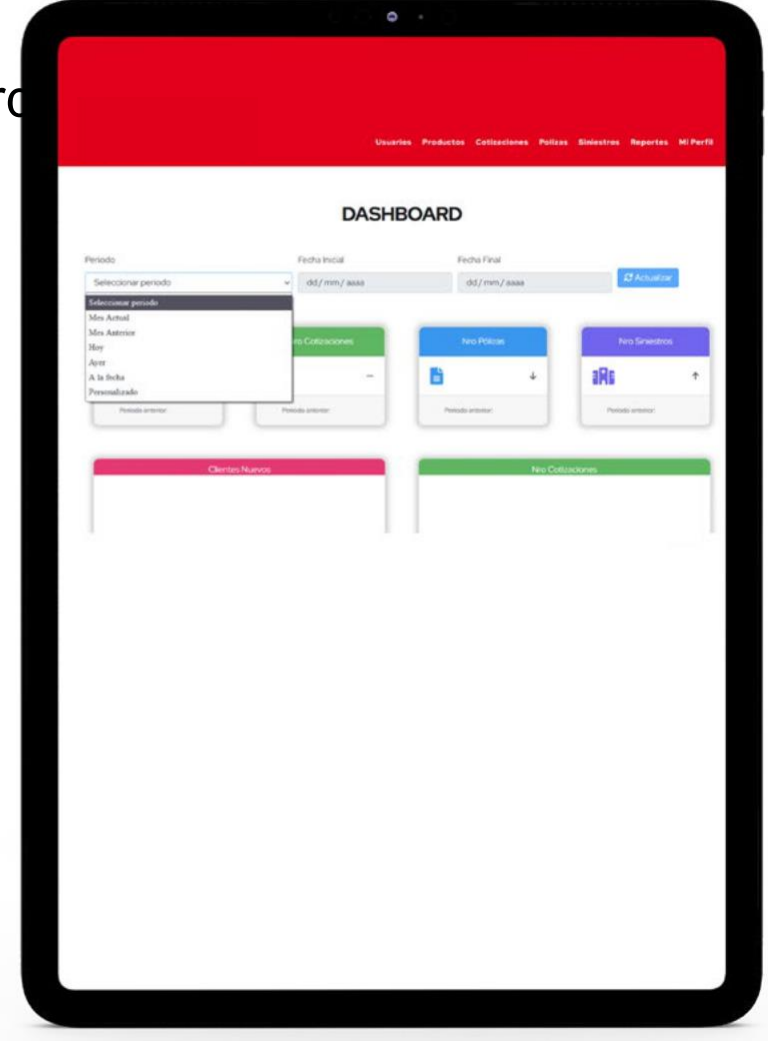

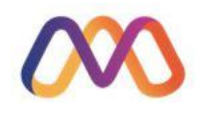

Específicamente para este dashboard se ha considerado: **Clientes, Cotizaciones, Pólizas y Siniestros**

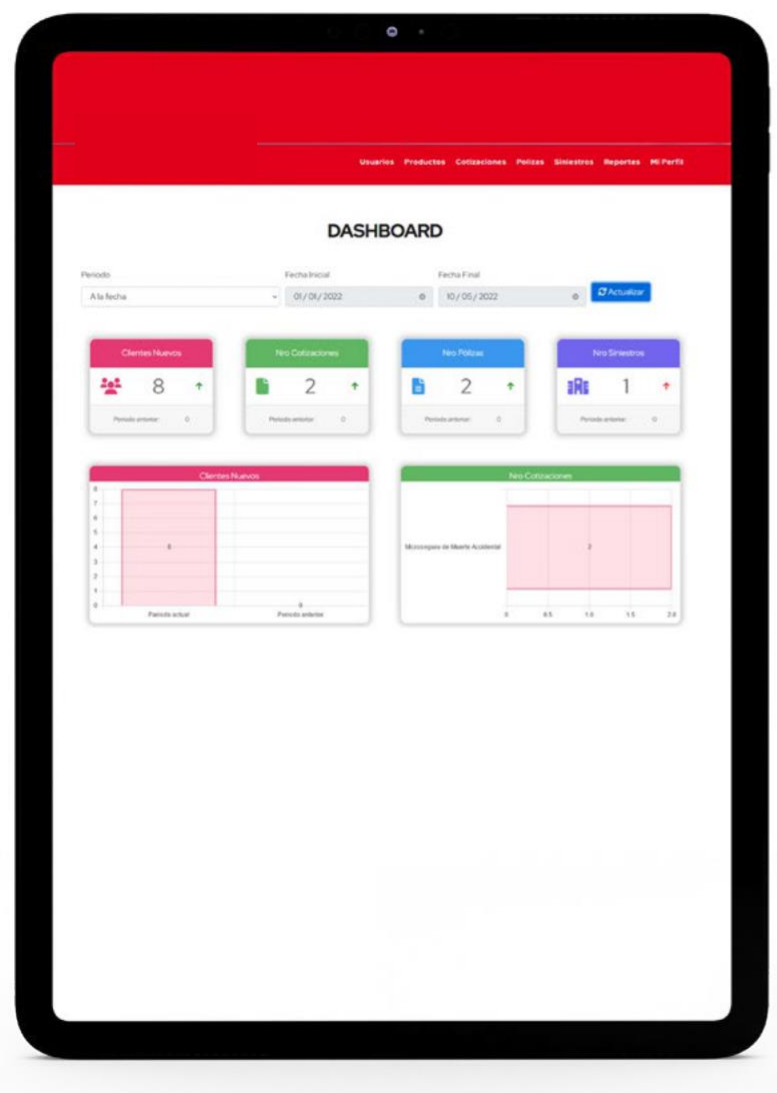

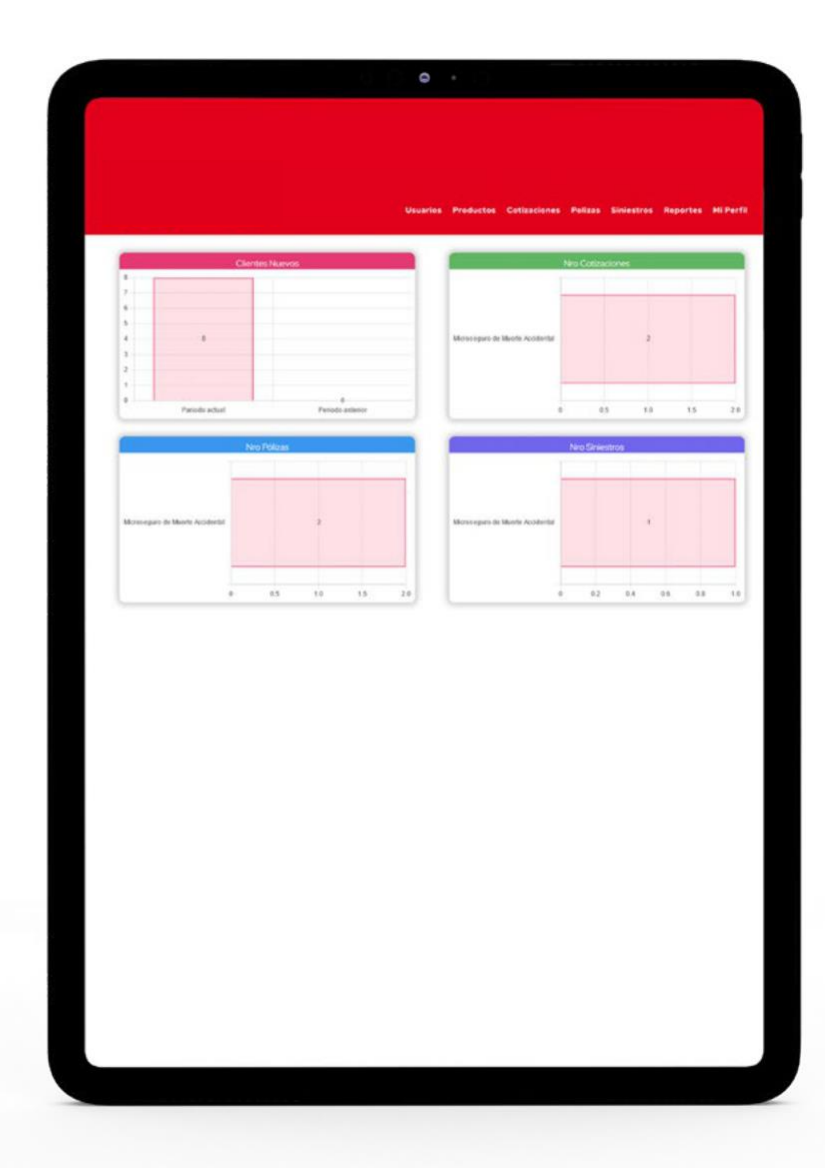

Otra opción lineas abajo es la de gráficos evolutivos donde se ve el comportamiento de las 4 variables contempladas para este dashboard

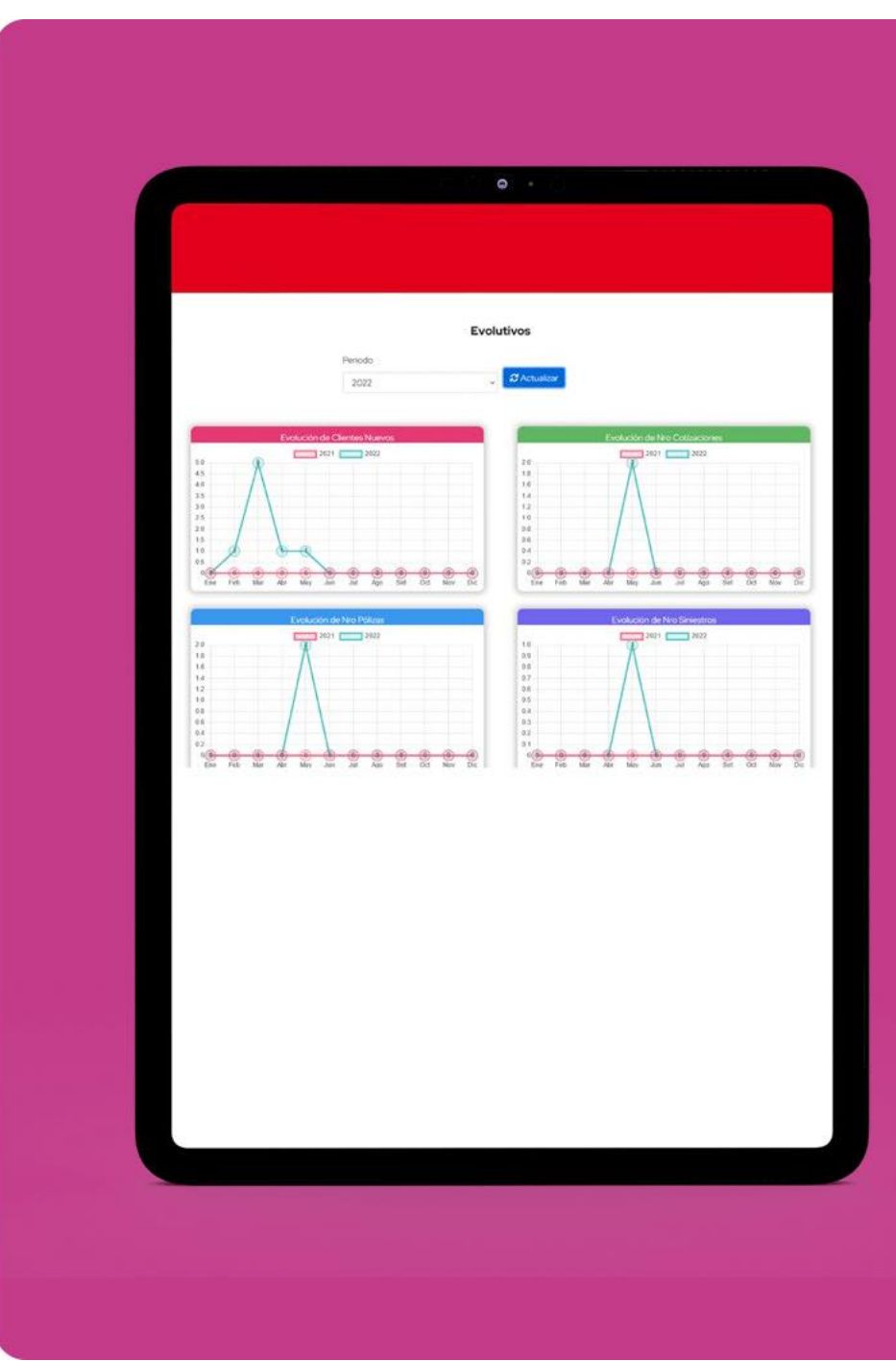

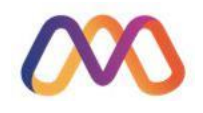

#### Otra opción relevante en los reportes es el **Reporte de Ventas**

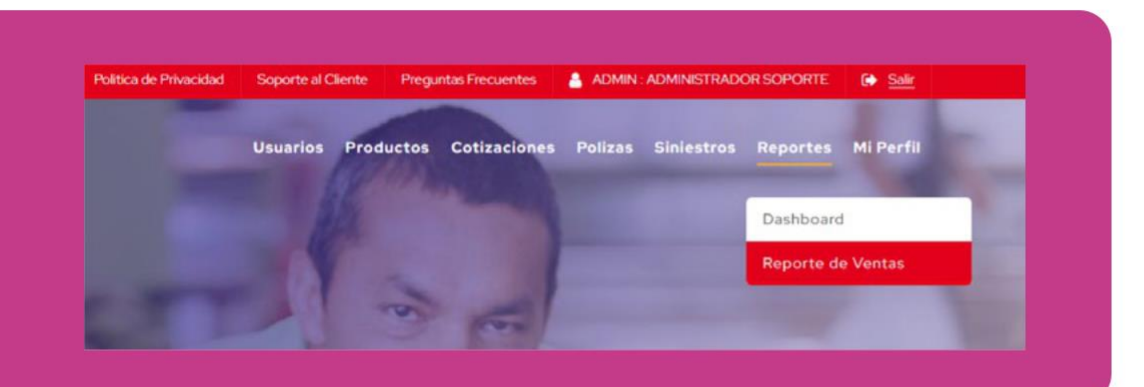

El cual puede filtrar por agencia, colaborador, producto y periodo la productividad, teniendo como resultado la distribución según los parámetros previamente establecidos

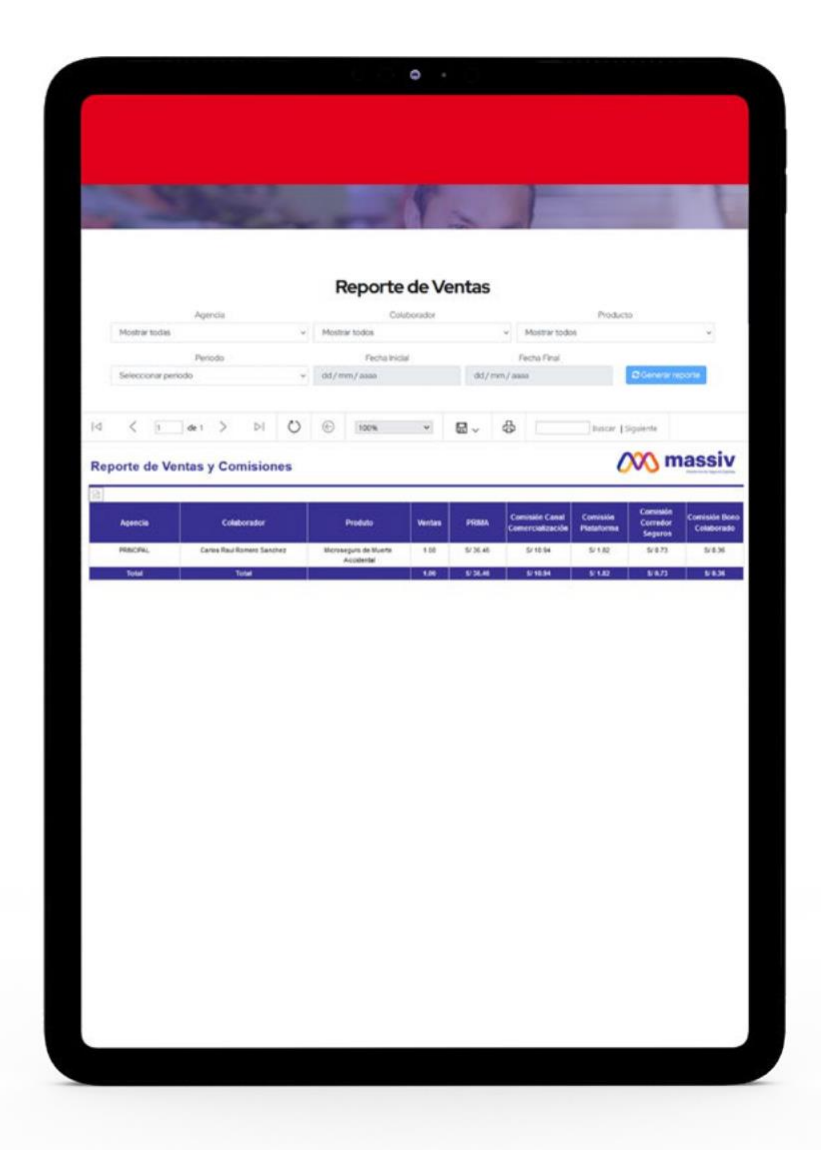

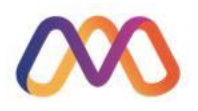

## Finalmente la opción **"Mi perfil"**

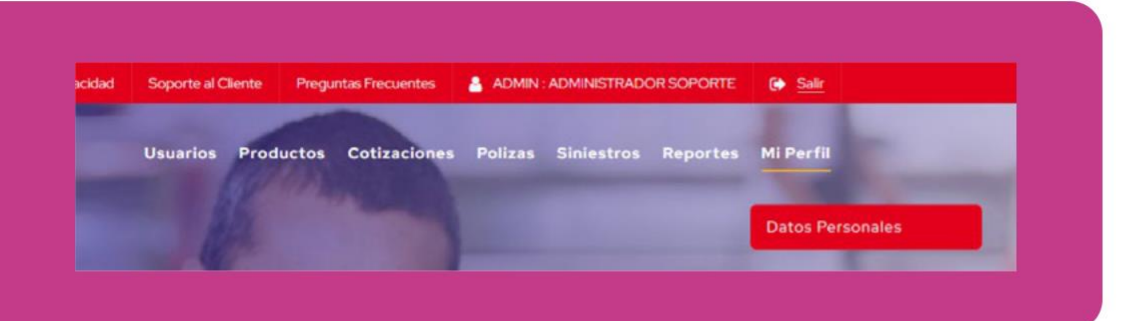

Muestra la información del usuario

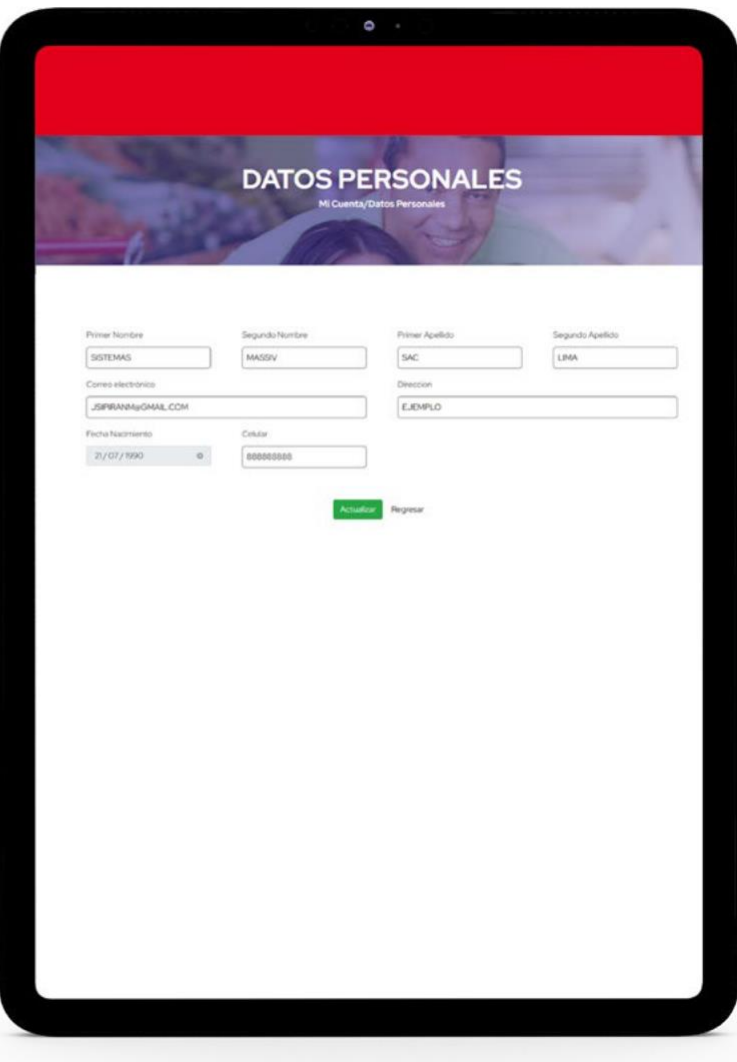

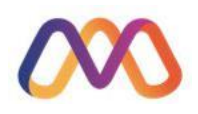